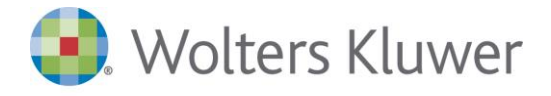

S.r.l. a Socio Unico Dir. Coord. di Wolters Kluwer N.V. Capitale sociale: € 19.640.000 int. vers. R. Imprese di Milano, Codice Fiscale e Partita IVA 10209790152 R.E.A. di Milano N. 1353036

*Nuovo Browser*

La dismissione da parte di Microsoft di Internet Explorer a partire dal 15 giungo 2022 ha generato la necessità di avere a disposizione un browser (disponibile con la versione 5.4 Sp16 di Suite Notaro) che consentisse di mantenere inalterate la maggior parte delle operatività cui l'utente di Suite Notaro è abituato nelle funzionalità in cui il browser viene avviato direttamente dall'interno del gestionale.

In questa guida illustriamo le funzionalità del nuovo browser evidenziando le eventuali piccole differenze.

## Configurazioni

Come in precedenza, per il massimo degli automatismi si consiglia di impostare a **Si**, l'opzione **Dettaglio Invio**, presente nel menu **Strumenti->Configurazioni->Adempimenti->Opzioni Unico**, raggiungibile quando si è nella sezione dell'unico dal modulo **Firma e Invio**:

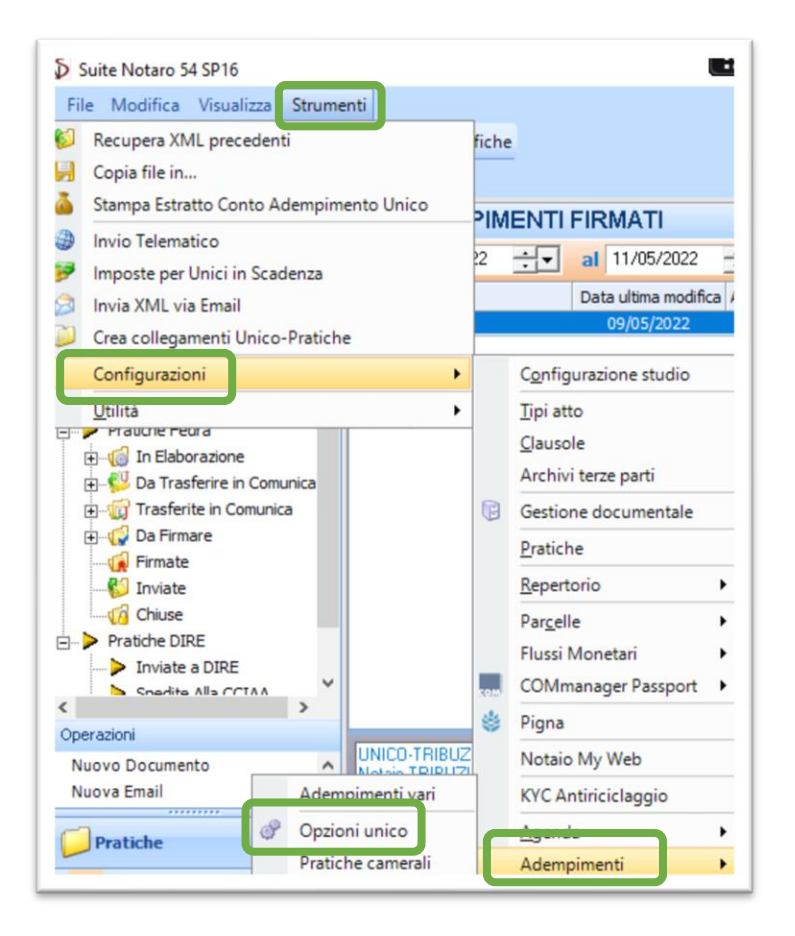

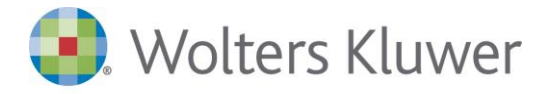

S.r.l. a Socio Unico Dir. Coord. di Wolters Kluwer N.V. Capitale sociale: € 19.640.000 int. vers. R. Imprese di Milano, Codice Fiscale e Partita IVA 10209790152 R.E.A. di Milano N. 1353036

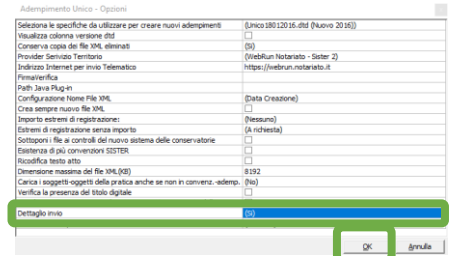

Questa configurazione deve essere fatta su ogni postazione/utenza di lavoro di Suite Notaro.

## Invio dell'unico

Attivando, come al solito, su un Unico firmato, la funzione **Invio Telematico**, dal menù contestuale o dall'apposito pulsante verrà lanciato il nuovo browser

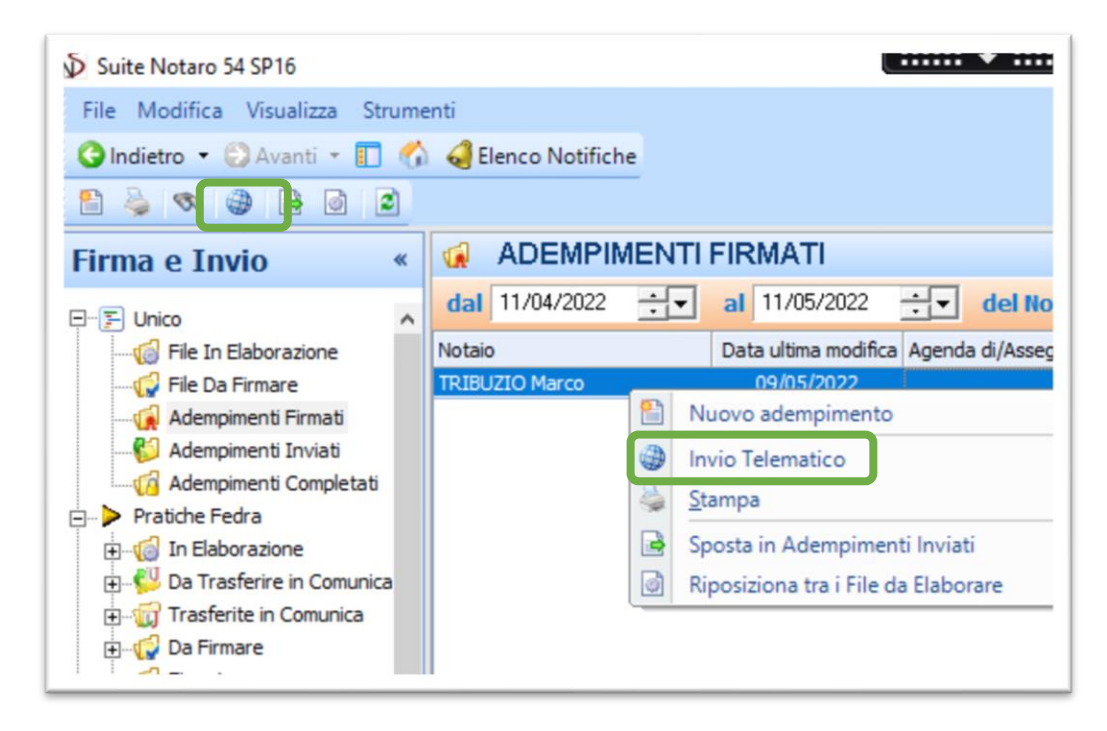

Si digiteranno come sempre le proprie credenziali RUN

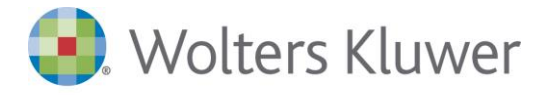

S.r.l. a Socio Unico Dir. Coord. di Wolters Kluwer N.V. Capitale sociale: € 19.640.000 int. vers. R. Imprese di Milano, Codice Fiscale e Partita IVA 10209790152 R.E.A. di Milano N. 1353036

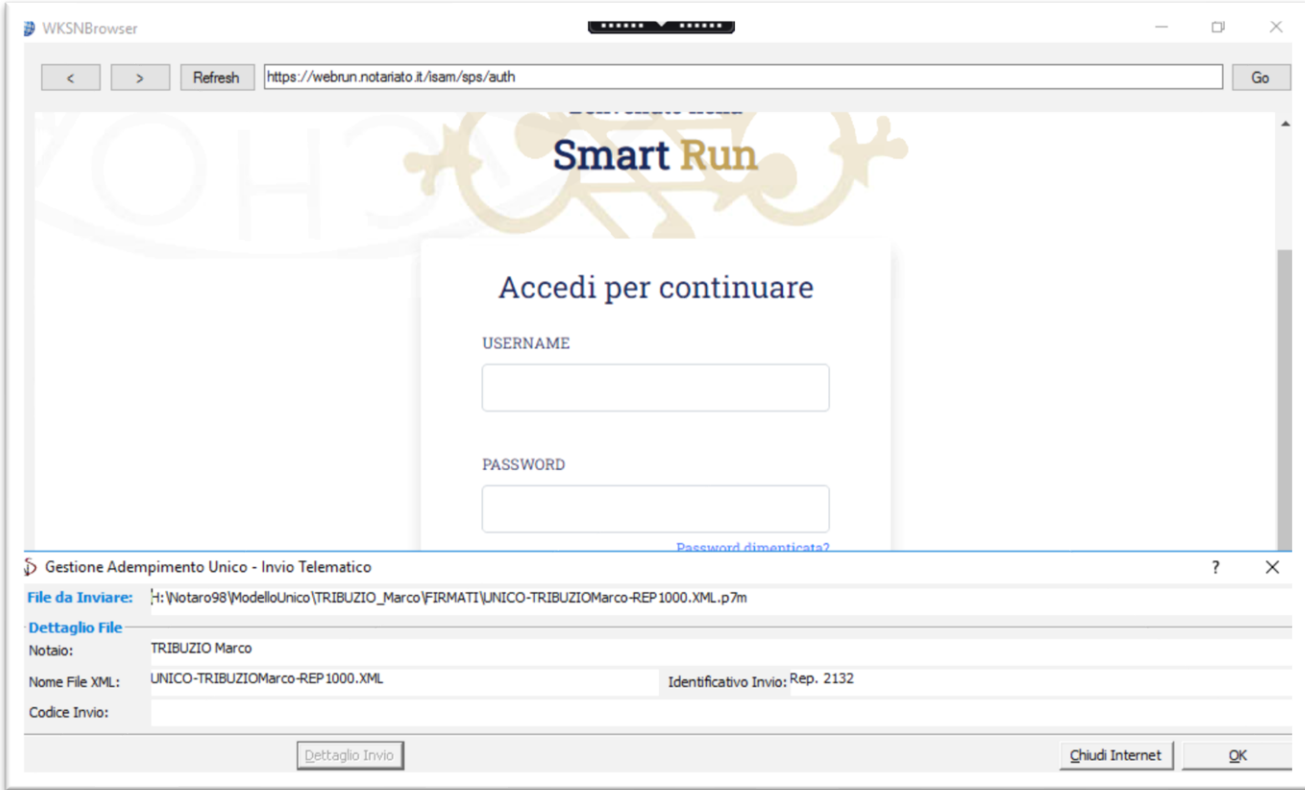

Si procederà come di consueto ad accedere a **Sister**, sezione **Presentazione Documenti**->**Modello Unico**- >**Invio di un nuovo documento**

Come di consueto cliccando su **Scegli File**, verrà incollato direttamente l'unico da inviare

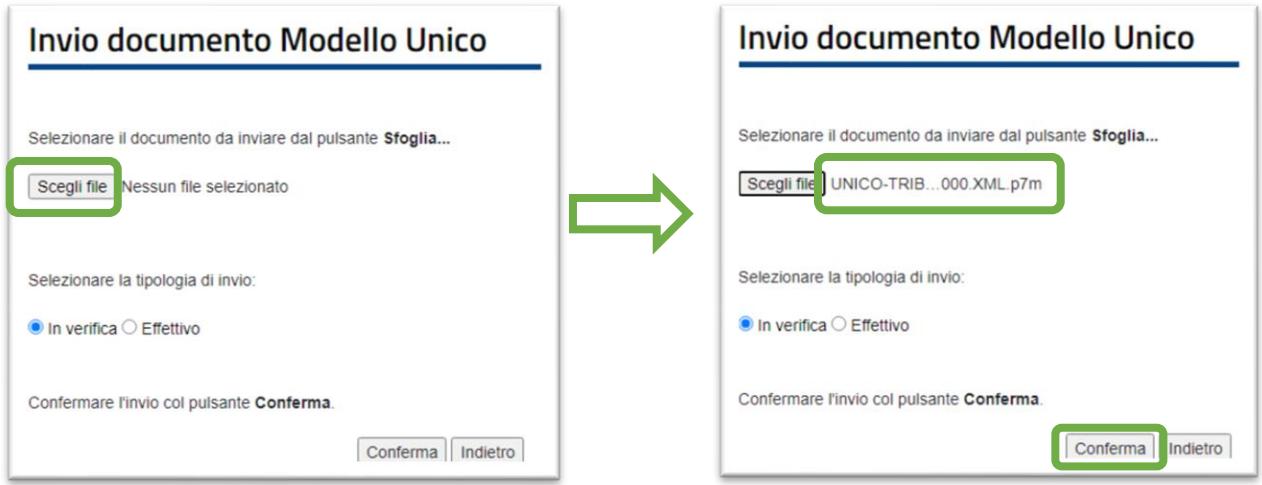

Effettuato l'invio definitivo, una volta entrati nella pagina del dettaglio invio, evidenziare il codice invio- >pigiare la combinazione di tasti **CTRL+C** per copiarlo-> cliccare sul campo **Codice Ivio;** se il codice non viene incollato automaticamente pigiare la combinazione di tasti **CTRL+V**-> quindi fare clic su **OK**

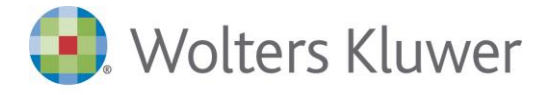

S.r.l. a Socio Unico Dir. Coord. di Wolters Kluwer N.V. Capitale sociale: € 19.640.000 int. vers. R. Imprese di Milano, Codice Fiscale e Partita IVA 10209790152 R.E.A. di Milano N. 1353036

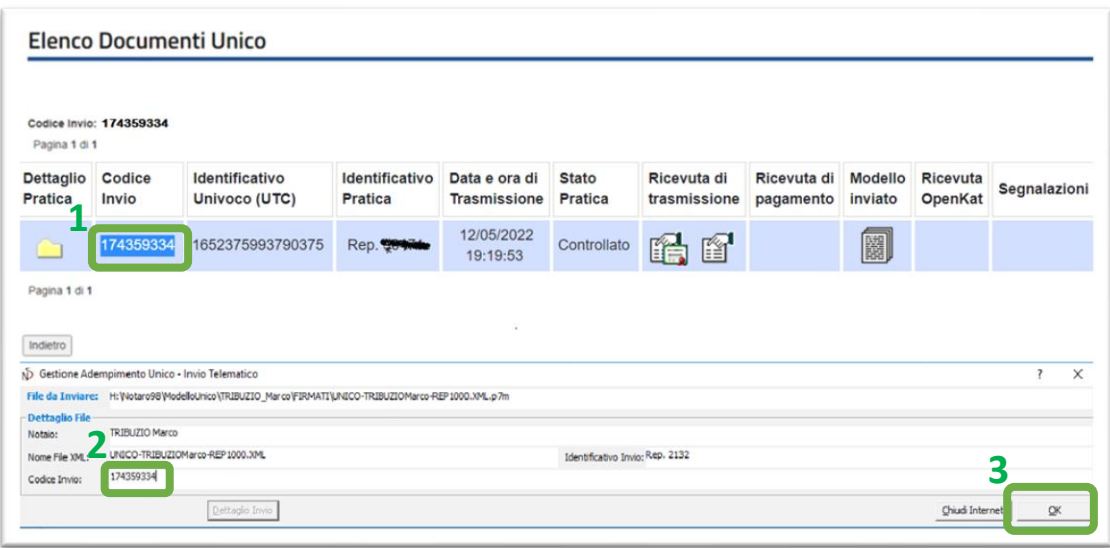

Nela caso andando in **Dettaglio invio** la ricevuta non fosse ancora disponibile è utilizzabile il pulsante **Refresh**

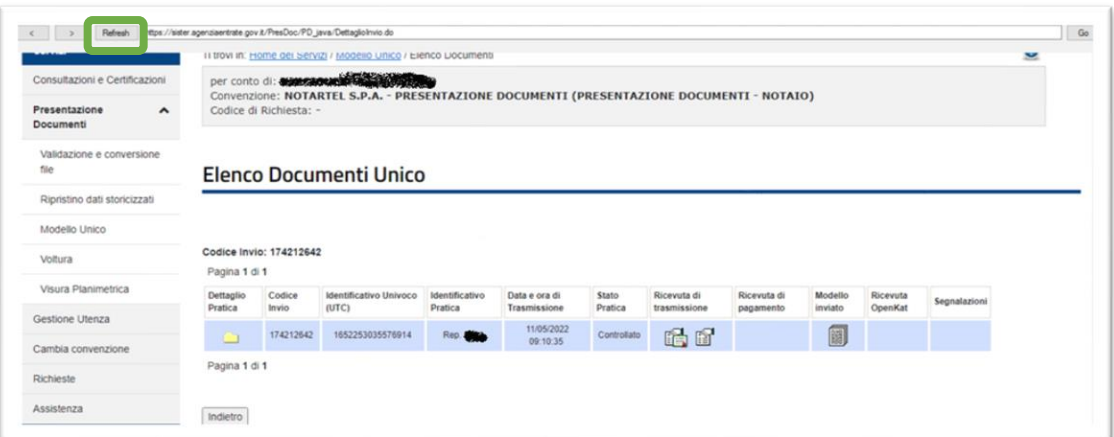

Cliccando con il pulsante di destra del mouse, sulla ricevuta (sia quella firmata, sia su quella senza firma) è possibile sia aprire la ricevuta, che salvarla direttamene nella pratica di competenza.

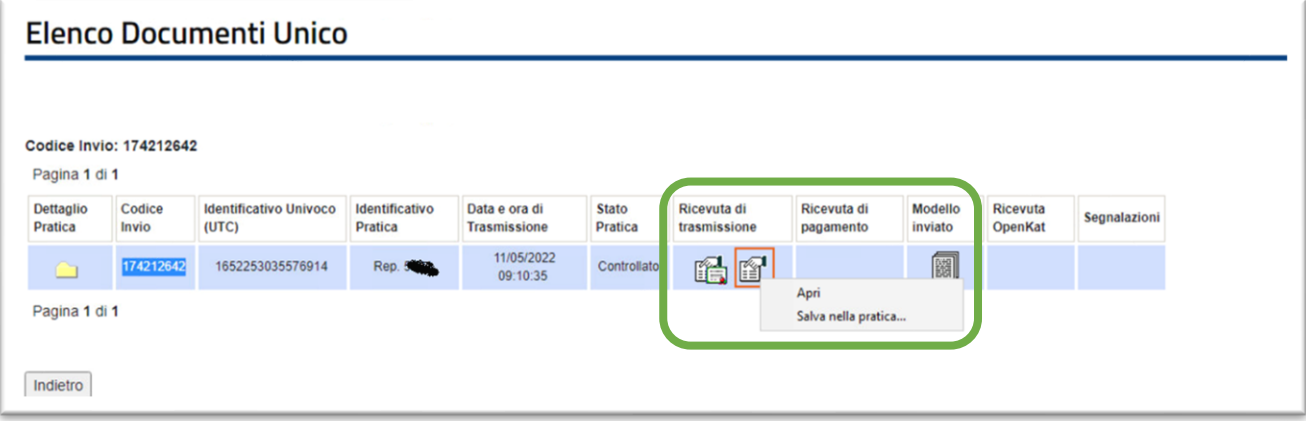

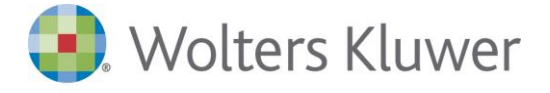

S.r.l. a Socio Unico Dir. Coord. di Wolters Kluwer N.V. Capitale sociale: € 19.640.000 int. vers. R. Imprese di Milano, Codice Fiscale e Partita IVA 10209790152 R.E.A. di Milano N. 1353036

Anche cliccando con il pulsante sinistro del mouse sulla ricevuta (sia quella firmata, sia su quella senza firma) c'è la possibilità sia di aprire che di salvare la ricevuta.

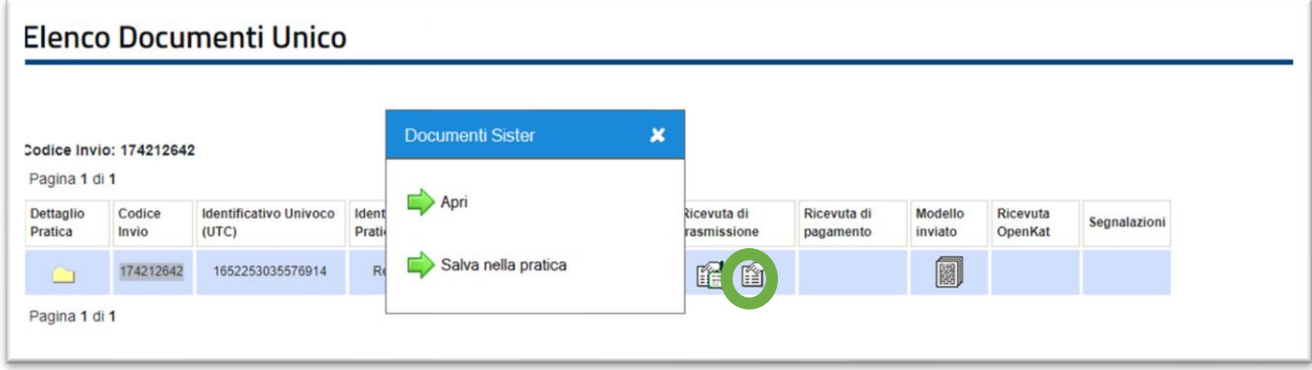

Aprendo le ricevute il sistema consente di effettuare varie operazioni. Di seguito se ne indicano alcune:

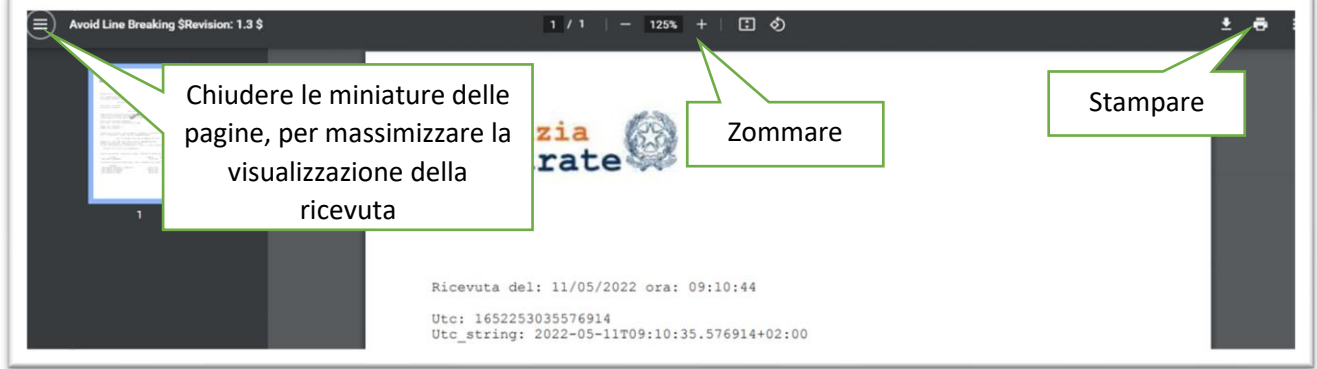

Il comportamento è analogo con la funzione **Controllo Invio Telematico** per il recupero delle altre ricevute dell'Unico (duplo, esito voltura ecc.).

Come sempre si ricorda che per non chiudere la sessione corrente e lasciare aperto Sister, ad esempio per fare invii di Unici consecutivi, non si deve cliccare su **Chiudi Internet**, ma su OK.

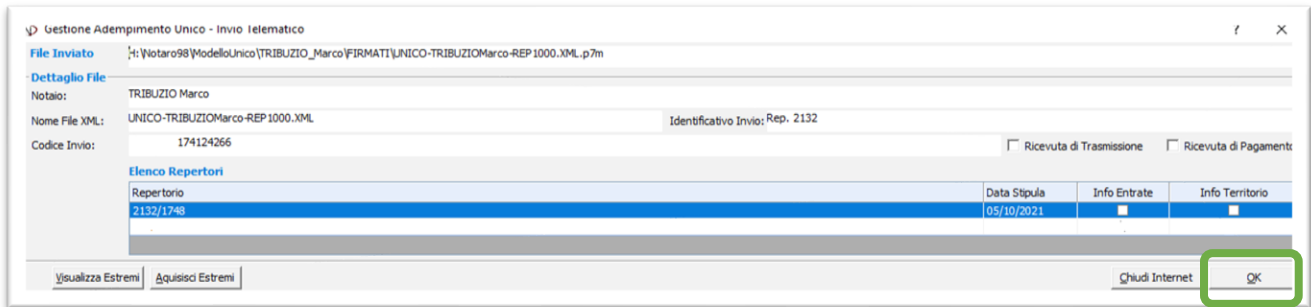

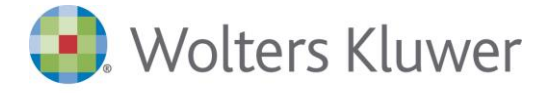

S.r.l. a Socio Unico Dir. Coord. di Wolters Kluwer N.V. Capitale sociale: € 19.640.000 int. vers. R. Imprese di Milano, Codice Fiscale e Partita IVA 10209790152 R.E.A. di Milano N. 1353036

Ciò consente di parcheggiare il browser, posizionarsi su un altro Unico e attivare nuovamente la funzione **Invio Telematico**. In questo caso non verranno chieste nuovamente le credenziali della RUN, la pagina web sarà già posizionata su Sister e si potrà procedere ad effettuare un nuovo invio.

Attenzione

Ricordiamo che, come in passato, prima di chiudere il browser è sempre fortemente consigliato chiudere la sessione di Sister con l'apposito pulsante **Esci**. Pena l'impossibilità di accedere a Sister da quell'utenza per circa 20'

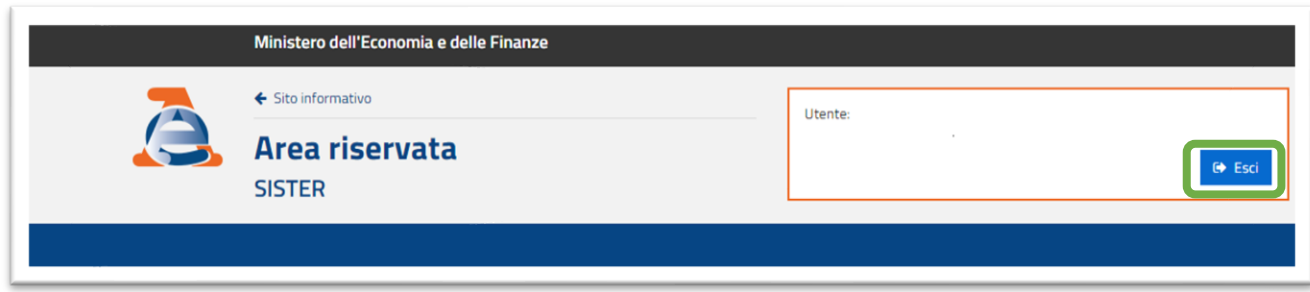

Il nuovo browser è attivo anche nella pratica con le funzioni di **Import di Visura Catastale/Tavolare** e **Import Visure Planimetriche;** le funzionalità sono analoghe a quelle fin qui descritte.

In caso di accesso alla sezione Richieste di Sister per poter utilizzare il pulsante **Esci** e chiudere correttamente la sessione è necessario cliccare sul pulsante **pagina precedente**, in quanto nella pagina con l'elenco delle richieste il pulsante Esci non è disponibile.

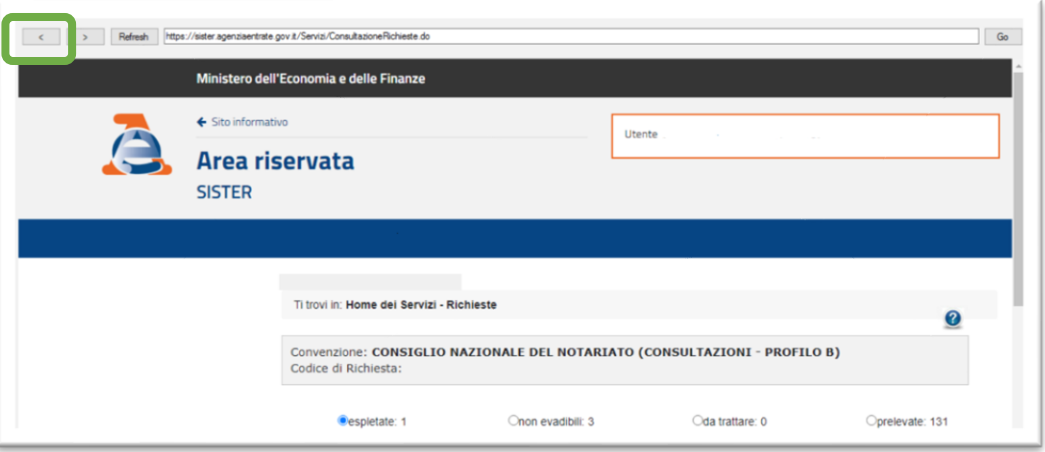